School of Continuing and Professional Studies, CUHK

# Moodle User Guide for Students

# **Table of Contents**

| troduction                                                                        | 3    |
|-----------------------------------------------------------------------------------|------|
| What is the minimum requirement to browse the Moodle site?                        | 3    |
| Where can I get help and support?                                                 | 3    |
| avigation and Profile                                                             | 4    |
| What is my Moodle username and password?                                          | 4    |
| How to login Moodle?                                                              | 4    |
| How to navigate in Moodle?                                                        | 5    |
| How to change my personal information?                                            | 6    |
| ourses                                                                            | 7    |
| Where are my courses?                                                             | 7    |
| Where are my course materials?                                                    | 8    |
| I can't access to some course materials or activities but my classmates can. Why? | 8    |
| ile Management                                                                    | 9    |
| How to use File Manager to upload file?                                           | 9    |
| How to use File Picker to select file for upload?                                 | . 10 |
| orum                                                                              | . 13 |
| How to post onto the forum?                                                       | . 13 |
| How to read / reply a forum post?                                                 | . 13 |
| Can I post / reply in Class Announcement?                                         | . 14 |
| nline Chat                                                                        | . 15 |
| How to start / join a chat session?                                               | .15  |

| How to view a previous chat session? |  | 5 |
|--------------------------------------|--|---|
|--------------------------------------|--|---|

#### Introduction

# What is the minimum requirement to browse the Moodle site?

Quoted from the official Moodle release notes:

Recommended minimum browser: recent Google Chrome, recent Mozilla Firefox, Safari 6, Internet Explorer 9 (IE 10 required for drag and drop of files from outside the browser into Moodle)

# Where can I get help and support?

First of all, study this user guide to familiarize yourself with those commonly used features.

When using certain feature, clicking the "Moodle Docs for this page" hyperlink at the page bottom will bring you to the official Moodle documentation.

# (i) Moodle Docs for this page

If you have encountered any technical problem on using Moodle, please email to <a href="moodle-admin@scs.cuhk.edu.hk">moodle-admin@scs.cuhk.edu.hk</a> for support.

In order to provide better support, please inform us:

- your student ID
- the course code
- the activity where you encounter the problem (such as the name of the file to be downloaded, or the name of the assignment to be submitted)

# **Navigation and Profile**

# What is my Moodle username and password?

In order to access the resources on the Moodle learning platform, students are required to login to the platform first. The login account is identical to your CUSCS network account.

Your username is your student registration number (e.g. 30001234).

If you are the new student in or after 2014, your DEFAULT password of Moodle is generated by the Self-Registration System. Please visit http://registration.scs.cuhk.edu.hk for details.

If you are the student before 2014, your DEFAULT password is the first four alpha-numeric characters of your HK ID card number PLUS your date of birth in the format of DDMMYYYY, e.g. if your HKID no. is A123456(7) and your date of birth is 24 Dec 1991, then your default password would be A12324121991 (case sensitive).

# **How to login Moodle?**

Visit <a href="http://moodle.scs.cuhk.edu.hk">http://moodle.scs.cuhk.edu.hk</a> and login using your CUSCS network account.

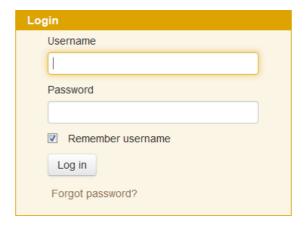

After successful login, there should be a list of your teaching courses. Otherwise the login form will be shown again, with the error message "Invalid login, please try again". Please verify the information you have entered and login again.

#### Log in

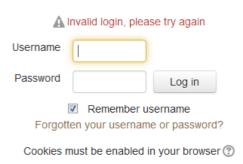

# How to navigate in Moodle?

The page layout is consistent throughout the Moodle learning platform: header bar on the top, contents in the middle, and blocks on either or both sides of the page.

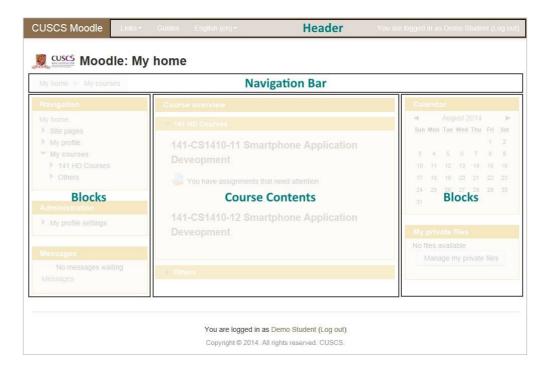

#### Header

On the left there are links to other CUSCS and CUHK services. There is also a menu to change the displaying language. On the right it is your name. You can view and edit your personal information by clicking your name, or log out the Moodle platform.

#### **Navigation Bar**

Navigation bar indicates your current position inside the Moodle hierarchy. You can navigate to different levels by clicking on the hyperlinks.

#### **Course Contents**

Contents of the course you are studying are located in the middle of the page.

#### **Blocks**

Blocks are located on both sides of the page. Functions of the blocks will be varied according to the resources or activities being shown in the course contents area.

# How to change my personal information?

To manage your personal information, click your name on the right of the header bar. Your profile page with a list of your teaching courses will be shown.

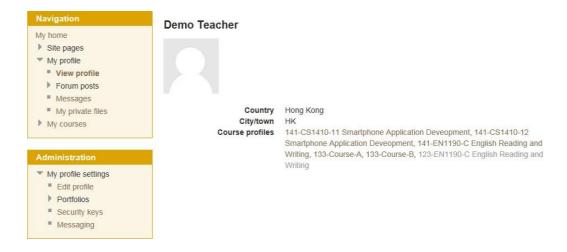

To edit your personal information, click the "Edit profile" link under the "Administration" block on the left.

Several pieces of your personal information are tied to your CUSCS network account, and they will not be editable in the form. You can still change information such as avatar and other non-critical information.

NOTE: Moodle sends notification emails (assignments, forum posts, messages) to your school webmail account. For effective communication between you and your teachers, make sure there is enough space in your email inbox. When necessary, configure email forwarding to your personal email account.

#### **Courses**

# Where are my courses?

In the course overview page, your courses are sorted by course code in alphabetical order. By default only courses under the current school term will be listed so that the webpage will not be overwhelmed. To view courses from previous school terms, click on the term codes to expand other school term sections.

Some course contents will generate reminders to the users in the course overview, such as the due dates of assignments, which are also collapsed by default. Click on the attention link to view the details of the reminder.

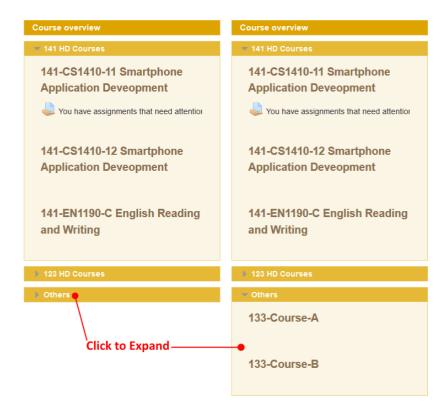

Click on the course title to view the course contents.

Course contents are listed In the middle of the webpage. You may easily get lost as you dive into deeper content levels. Use the hyperlinks in the Navigation bar to return to an upper level, or click "My home" on the navigation bar to return to the course overview page.

# Where are my course materials?

Course contents include downloadable course materials and class activities. Usually they are organized either in weekly format or by topics.

Course materials come in a variety of formats. Common formats include Microsoft Office documents (Word, Excel and PowerPoint), PDF documents and compressed files (ZIP). Click on the file links to open them or right-click to download them to your computer.

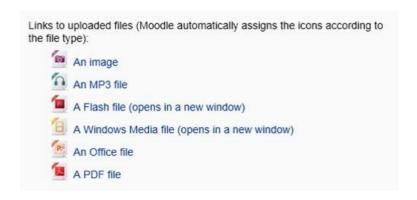

NOTE: Certain types of files may be embedded into the page (such as PDF, MP3 and videos) and they may not be able to download directly.

# I can't access to some course materials or activities but my classmates can. Why?

Possible reasons include:

- The material/activity is set to be accessible only in a limited period of time.
- Your class is divided into groups, and that material/activity does not belong to your group.

Please consult with your class teacher to resolve the problem..

# **File Management**

# How to use File Manager to upload file?

For every function that requires you to upload files, a File Manager section will be presented for you to select files to upload.

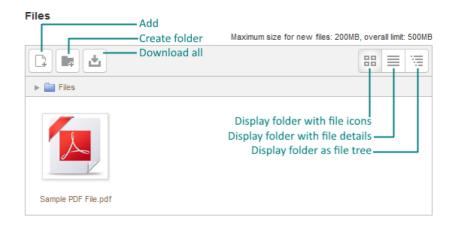

You can directly drag and drop files onto the File Manager to upload those files, provided that the web browser is up-to-date to support this feature. Another upload method is to use the File Picker.

Other functions of the File Manager include:

#### Add...

Upload a file to the File Manager.

#### **Create folder**

Create a new folder.

#### Download all

Download all files in the File Manager as a single ZIP file.

#### **Change view buttons**

Three buttons on the top-right corner: (from left to right) Icons view, Details view and Tree view.

Click on the file icon. The following dialog box will be shown for file manipulation:

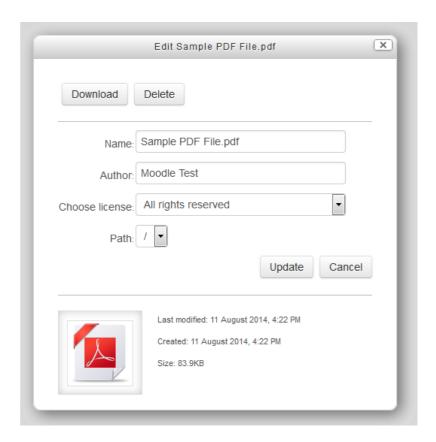

#### **Download**

Download the file to your local storage.

#### **Delete**

Remove the file from File Manager. If the file has been linked as aliases / shortcuts from other locations, those aliases / shortcuts will be broken. On the other hand, deleting an alias / shortcut will not affect the original file.

#### **Update**

If you have changed the Name / Author / License field, click Update to save the changes.

Depending on the source of upload or the feature you are using, not all the functions list above will be available on every File Manager.

#### How to use File Picker to select file for upload?

File can be selected into the File Manager by using the File Picker. Click the "Add..." button at the top-left corner of the File Manager to open the File Picker window.

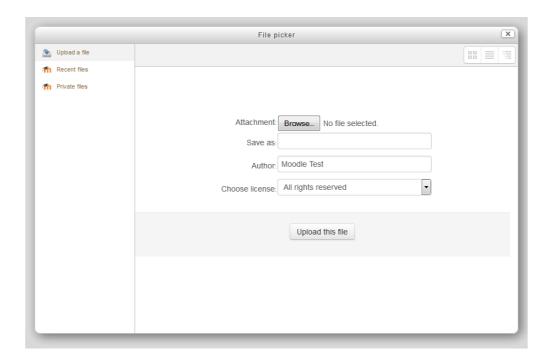

File Picker provides several ways to select files to upload:

#### Upload a file

This function calls the system's ordinary open file dialog box for choosing files.

#### **Recent files**

For those recently uploaded or selected files, they will be listed here for your quick access and re-use.

#### **Private files**

Files that you have been uploaded to your personal My Private File area will be listed here. Please note that when you select files from My Private Files area, the files will be copied to the course area instead of linking.

When a file is being selected in the File Picker (except under "Upload a file"), the following dialog box will be shown. In most cases you can simply click "Select this file". Depends on the source of upload, sometimes there will be two more options for you to select.

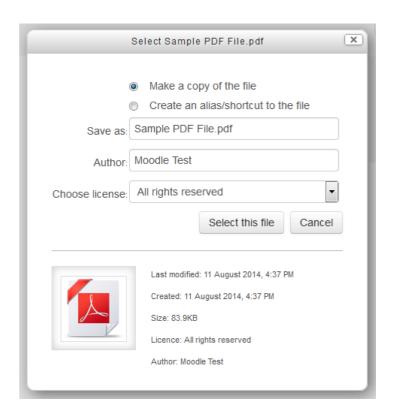

# Make a copy of the file

File will be copied from the source location to the destination location.

#### Create an alias/shortcut to the file

At the destination location, a link is created and point to the source file. No actual file will be copied. Beware that if the source file is deleted afterwards, then the link created will become broken.

Depending on the source of upload or the feature you are using, not all the functions list above will be available each time you open File Picker.

#### **Forum**

# How to post onto the forum?

You can post text as well as files onto the forum.

- 1. Open the forum.
- 2. Click the "Add a new discussion topic" button.
- 3. Fill in the subject and message body.
- 4. Optionally add attachment by using the File Picker to select one or more files into the File Manager.
- 5. Click the "Post to forum" button.

# How to read / reply a forum post?

To view a discussion thread:

- 1. Open the forum.
- 2. Click on the title of a discussion thread to open it.

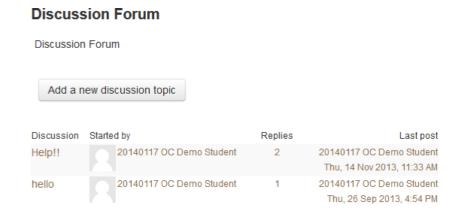

3. Replies are displayed in nested form. You can choose other displaying methods from the drop-down list at the top of the thread.

#### **Discussion Forum**

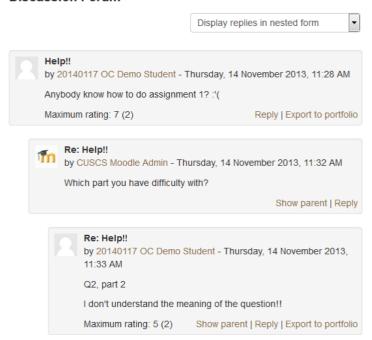

You can reply a forum post with text as well as files.

- 1. Under the forum post that you would like to reply, click the "Reply" link.
- 2. Fill in the message body.
- 3. Optionally add attachment by using the File Picker to select one or more files into the File Manager.
- 4. Click the "Post to forum" button.

# Can I post / reply in Class Announcement?

No, you can't. Only teachers can post in Class Announcement.

#### **Online Chat**

# How to start / join a chat session?

Anyone in the class can start the chat session.

- Open the chat room. If there are students inside the current chat session, their names will be listed on this page.
- 2. Click the link "Click here to enter the chat now" and a dialog window will be opened.

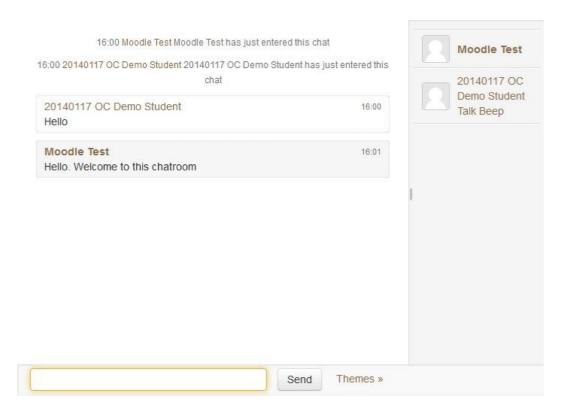

- 3. Type your message in the text box at the bottom of the dialog window.
- 4. Press the Enter key or click the "Send" button to send out your message.

# How to view a previous chat session?

All the chat history will be preserved for later reference. You can view the history online.

- 1. Open the chat room.
- 2. Click the link "View past chat sessions".
- 3. Chat sessions are listed in reverse chronological order. To view the content of a chat session, click the link "See this session" inside the session box.

# **Demo Chat: Chat sessions**

Tuesday, 12 August 2014, 4:00 PM --> Tuesday, 12 August 2014, 4:04 PM

20140117 OC Demo Student (1) Moodle Test (1)

See this session Export to portfolio Delete this session

Export all to portfolio